## FACTURACIÓN DE COMERCIO EXTERIOR

 $=$ 

Para crear una factura nos dirigimos al módulo VENTAS> VENTAS;

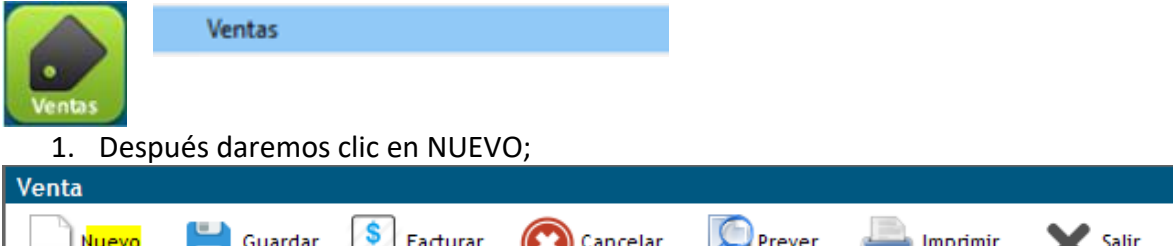

**2.** Seguido, buscaremos al cliente dando doble clic en la columna azul de la parte izquierda de la pantalla (CLIENTE) y lo seleccionaremos para que se carguen los datos;

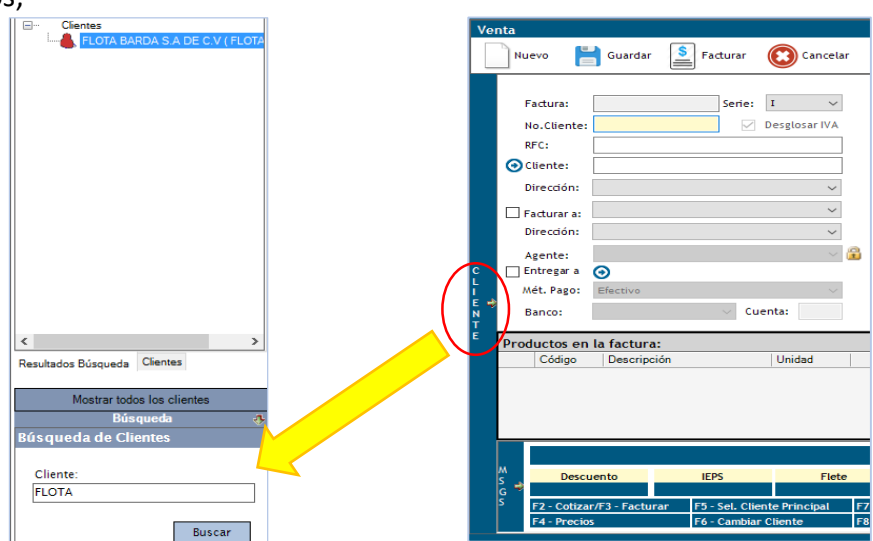

- 3. MONEDA: Por default aparece en moneda nacional (pesos):
	- DÓLAR: Seleccionar en la lista desplegable:

Moneda:

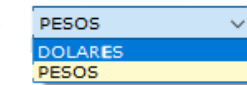

Antes tenemos que asignar el tipo de cambio en el módulo CATALOGOS > TIPO DE CAMBIO, y asignar el tipo de cambio en las tres columnas; y clic en botón aceptar:

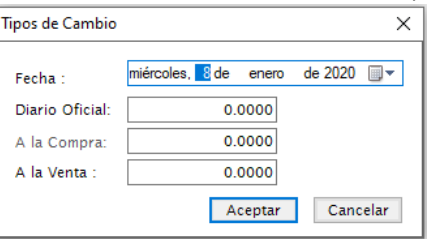

4. Si la factura es sin IVA se tiene que capturar la tasa, antes de elegir los productos, esta tasa de IVA se define en la configuración del almacén en CATALOGOS / ALMACENES:

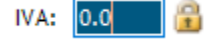

NOTA: Cada producto tiene su propia configuración de impuestos, si la tasa para esa factura se mueve a CERO afectara a cada producto en esa factura en específico.

5. Se selecciona el checkbox de COMERCIO EXTERIOR, esto hará que el sistema busque el Tipo de Cambio de Banxico, que es el aceptado para realizar facturas de comercio exterior, se abrirá a página de Banxico y se cambiara el TC en la pantalla:<br>Tipo de cambio para solventar obligaciones denominadas en dólares de los EE.UU.A., pagaderas en la República Mexicana 1/

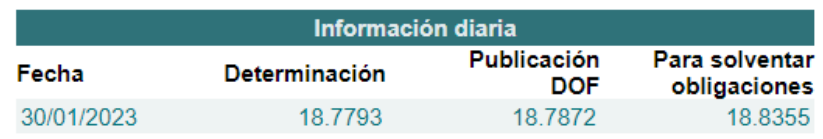

6. Seleccionar los productos deberemos oprimir F10;

Antes debe asegurarse de que los productos cuenten con su clave arancelaria y unidad arancelaria editándolos en PRODUCTOS / PRODUCTOS.

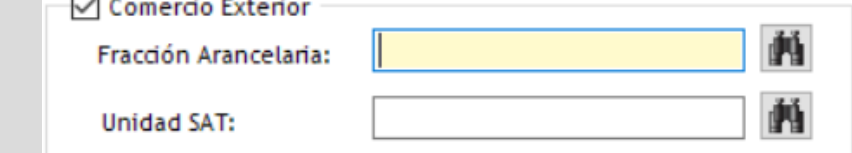

Se abrirá la ventana para ingresar los productos:

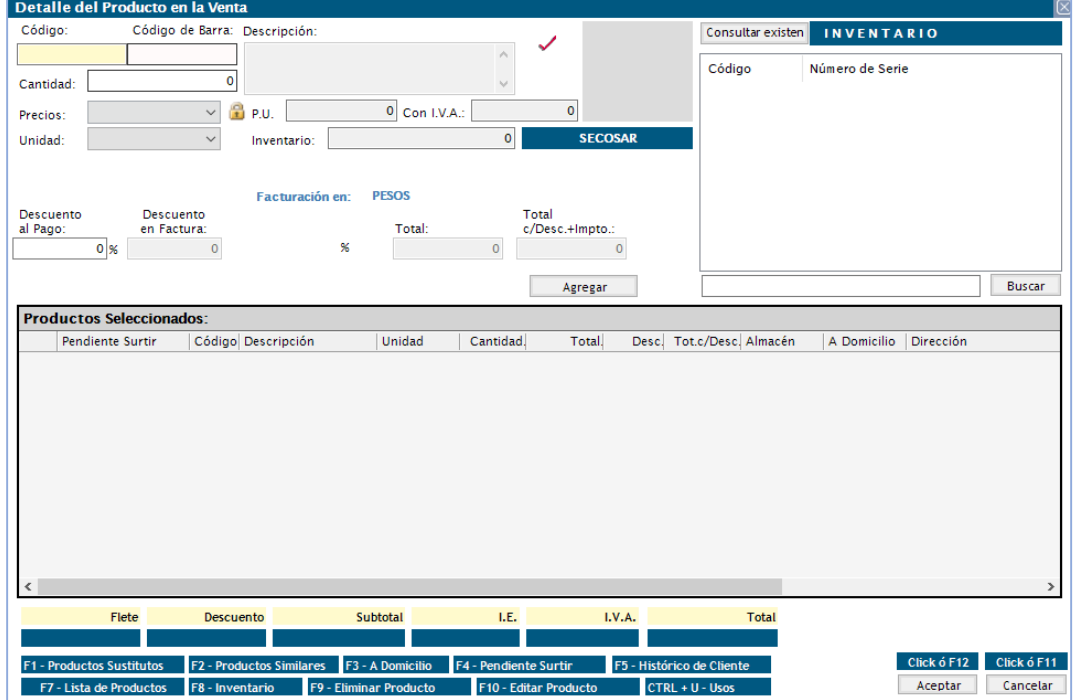

Se puede buscar el producto en el apartado de BUSCAR y con doble clic seleccionarlo:

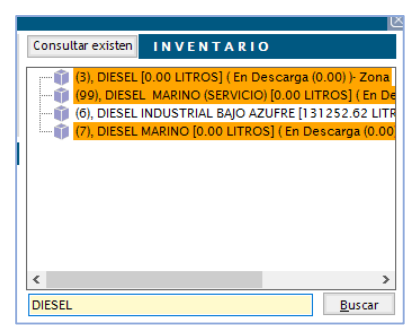

O bien, se ingresa el código del producto en la pantalla CODIGO y se cargara la información del producto:

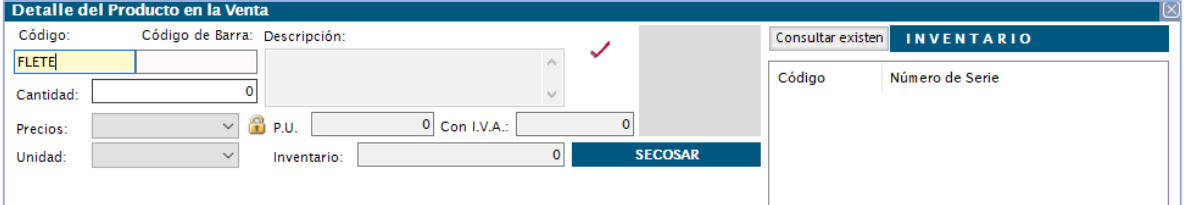

7. Después seleccionaremos la cantidad, en este punto se validara con el inventario para el producto (si controla inventarios) y le permitirá continuar con la modificación del precio, es necesario contar con permiso de usuario para modificarlo, para esto se debe dar clic en el icono en forma de candado a un lado de la palabra P.U. :

100000000000 量 P.U. Este debe contener hasta 6 decimales.

Para modificar la descripción del producto debe tener el permiso.

- 8. Clic en AGREGAR y si hay más productos por facturar se deberá repetir el proceso. Agregar
- 9. Una vez agregados los productos deseados dar clic en ACEPTAR o F12 de nuestro teclado para guardar cambios:

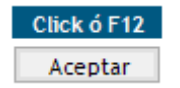

Estos productos se reflejaran en los detalles a facturar, con sus totales correspondientes:

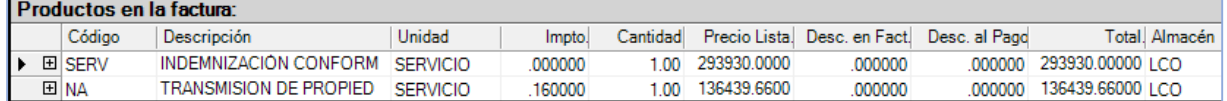

10. Después de agregar el o los productos se da clic en el botón:

Comercio Exterior

11. Este abrirá un recuadro para visualizar los datos del complemento de comercio exterior:

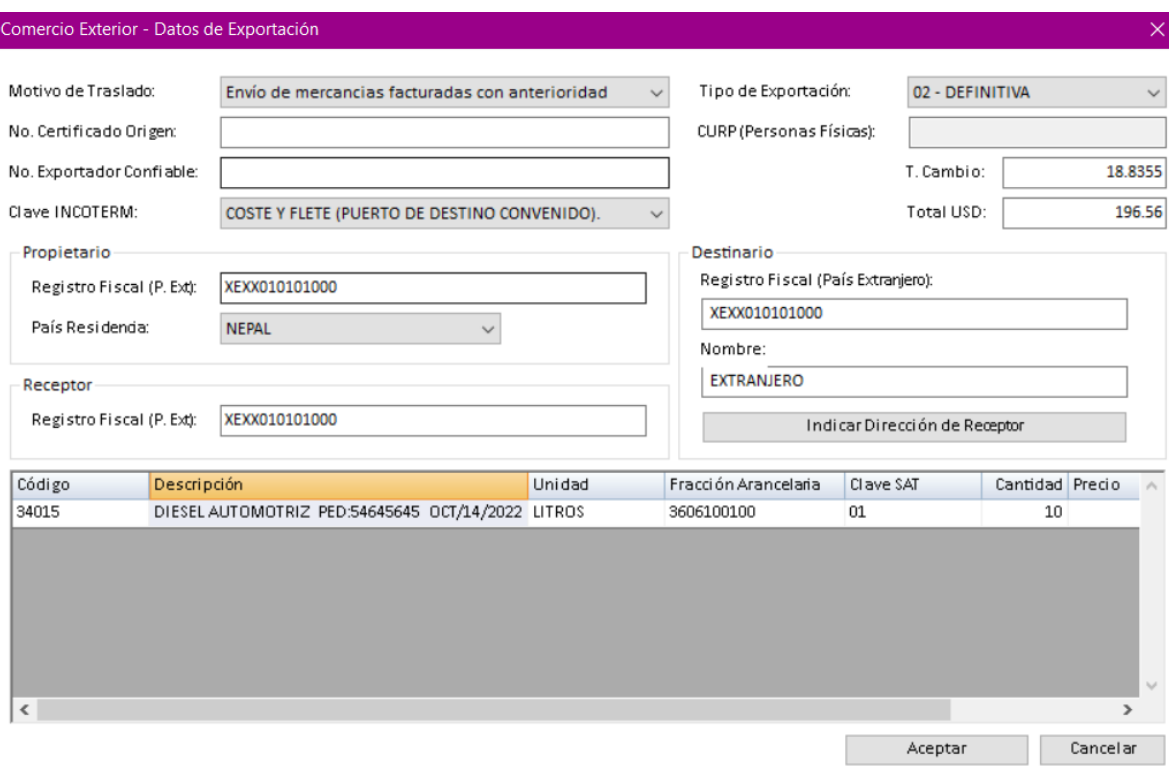

Los datos aparecen pre llenados con los datos seleccionados en los catálogos, se debe seleccionar:

- Motivo de traslado
- Clave INCOTERM
- Tipo de Exportación
- 12. Damos clic en el botón INDICAR DIRECCION DE RECEPTOR, para visualizar la dirección del receptor, aquí aparecerá pre llenado lo capturado en la dirección del cliente:

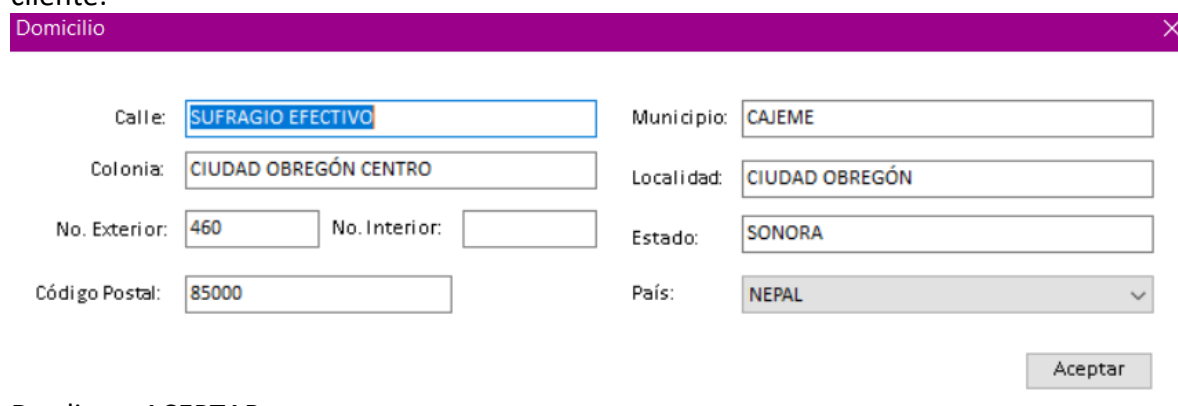

Da clic en ACEPTAR.

13. Para timbrar factura, se presionará el botón superior FACTURAR;

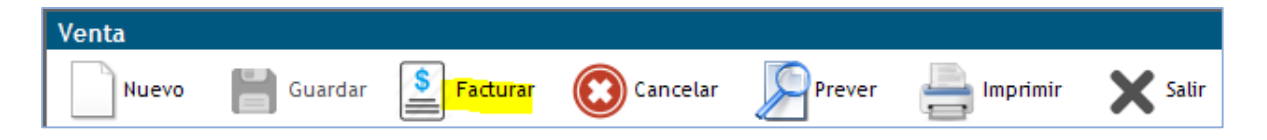

Aparecerá un mensaje que pregunta si desea enviar XML y PDF de factura al correo del cliente, se acepta o no y se podrá visualizar la factura.

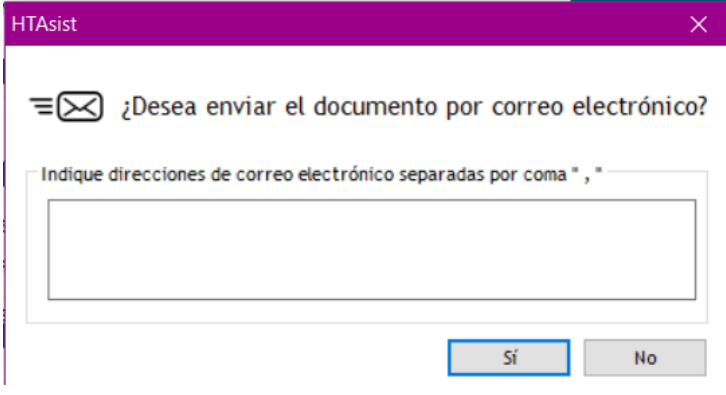